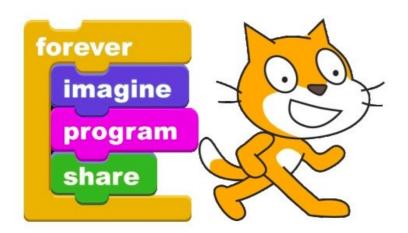

This is an easy one. It's a version of Scratch that works with Arduino.

All of you have already done Scratch right?

### A POSTERIORI Play · Experience · Learn

- Opensource modification of MIT's Scratch
- Modified to communicate with Arduino boards (...and many others)
- Available at https://ide.mblock.cc (...don't worry, we'll show you the link again later)

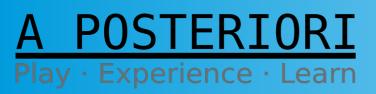

Slides available at: http://a9i.sg/huayi

### Why use mBlock?

- Code is very similar to Arduino
- Block-based, so less likely to make mistakes

#### Arduino

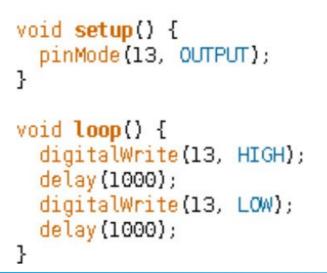

#### when Clicked forever Solves set digital pin 13 output as high • wait 1 seconds Solves set digital pin 13 output as low • wait 1 seconds J

mBlock

Slide 3

A POSTERIORI Play · Experience · Learn

#### Slides available at: http://a9i.sg/huayi

### **Live Mode**

• Code runs in the computer and sends commands to the Arduino

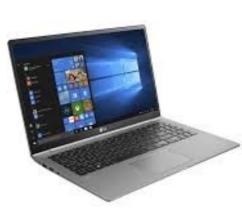

Runs on Computer

Commands (eg. digital write)

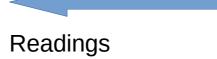

(eg. digital read)

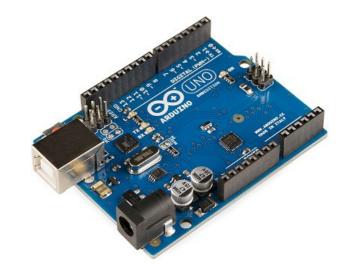

### A POSTERIORI Play · Experience · Learn

#### Slides available at: http://a9i.sg/huayi

### **Upload Mode**

• Code is compiled, uploaded to the Arduino, and runs on the Arduino

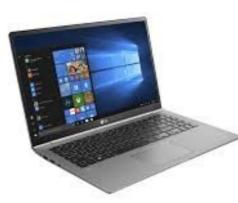

Convert to Arduino code and uploaded

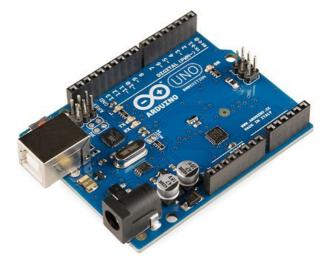

Runs on Arduino

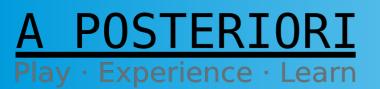

Slides available at: http://a9i.sg/huayi

# **Software Connection**

1) Look for this icon and run it (mLink helps connect browser to Arduino)

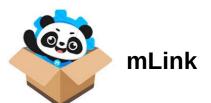

Slide 6

- 2) Visit https://ide.mblock.cc to start mBlock Select File → New
- 3) Under "Devices" delete "Codey" Then click "add(+)" and select "Arduino Uno"

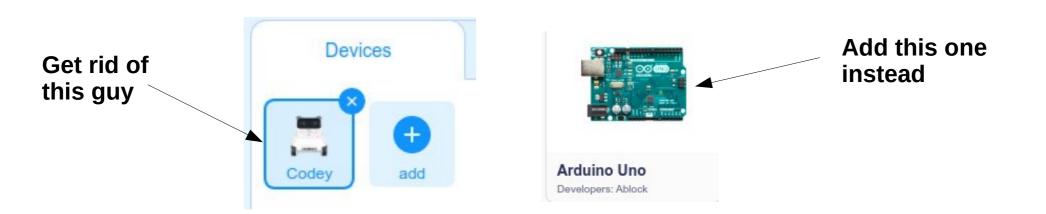

### A POSTERIORI Play · Experience · Learn

Slides available at: http://a9i.sg/huayi

### **Connect & Update**

4) Switch to "Live" mode and "Connect"

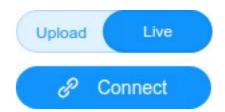

Slide 7

5) You may need to check "Show all connectable devices" and select a com port

|                |                          |                 | Donio.            |                        |  |
|----------------|--------------------------|-----------------|-------------------|------------------------|--|
| 6) If 🧲        | Update appears, click on |                 |                   | Arduino Uno            |  |
|                |                          |                 | Firmware Version: |                        |  |
| it followed by |                          | Update Firmware | and               | Online firmware(2.5.1) |  |
| "Updates"      |                          |                 | Updates           |                        |  |
|                |                          |                 |                   |                        |  |

A POSTERIORI Play · Experience · Learn

**Slides available at: http://a9i.sg/huayi** 

Device :

# First Program

These are key press "events" (found under "Control"). They run the script beneath them when their keys are pressed. (If greyed out, check that you're connected in "Live" mode)

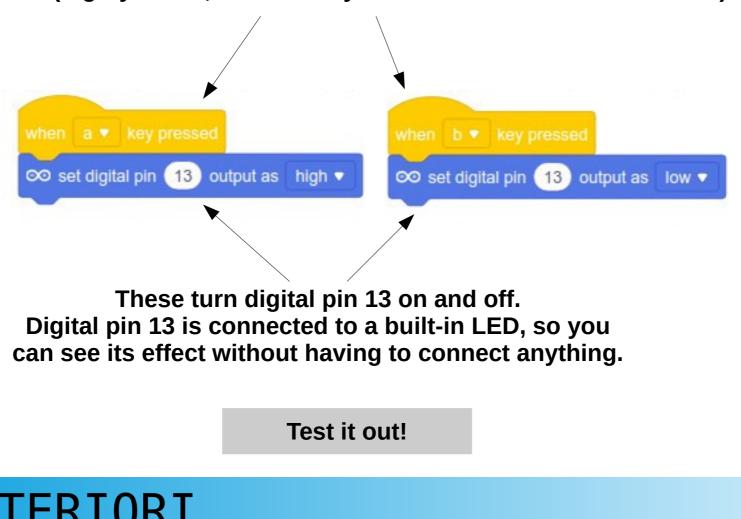

Experience

Learn

Slide 8

Slides available at: http://a9i.sg/huayi

# Copyright

- Created by A Posteriori LLP
- Visit http://aposteriori.com.sg/ for more tips and tutorials
- This work is licensed under a Creative Commons Attribution-ShareAlike 4.0 International License.

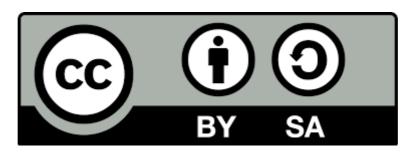

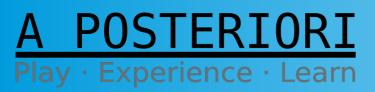

Slides available at: http://a9i.sg/huayi